## How to Encrypt a File in Office 2010

If you have a document that contains sensitive personal information - never send it in an email without first encrypting the file. When you send the encrypted file, always send the password in a separate email.

Office 2010 uses AES (Advanced Encryption Standard) with a 128-bit key and SHA-1 hashing.

Warning - once encrypted, data can probably never be recovered without the password. It may be years before the file is needed, and if the password is forgotten, the file is worthless. Don't rely on your memory. In addition, if something were to happen to you, consider if others in your department would need access to the data. Make sure that passwords are stored some place safe before encrypting important information and make sure the passwords (or the location of the passwords) are made available to the appropriate personnel.

After you have created a file in Word, Excel or PowerPoint, you can encrypt the file.

- Click on the File at the top left corner of the
- Select Info.
- Choose Protect **Document**

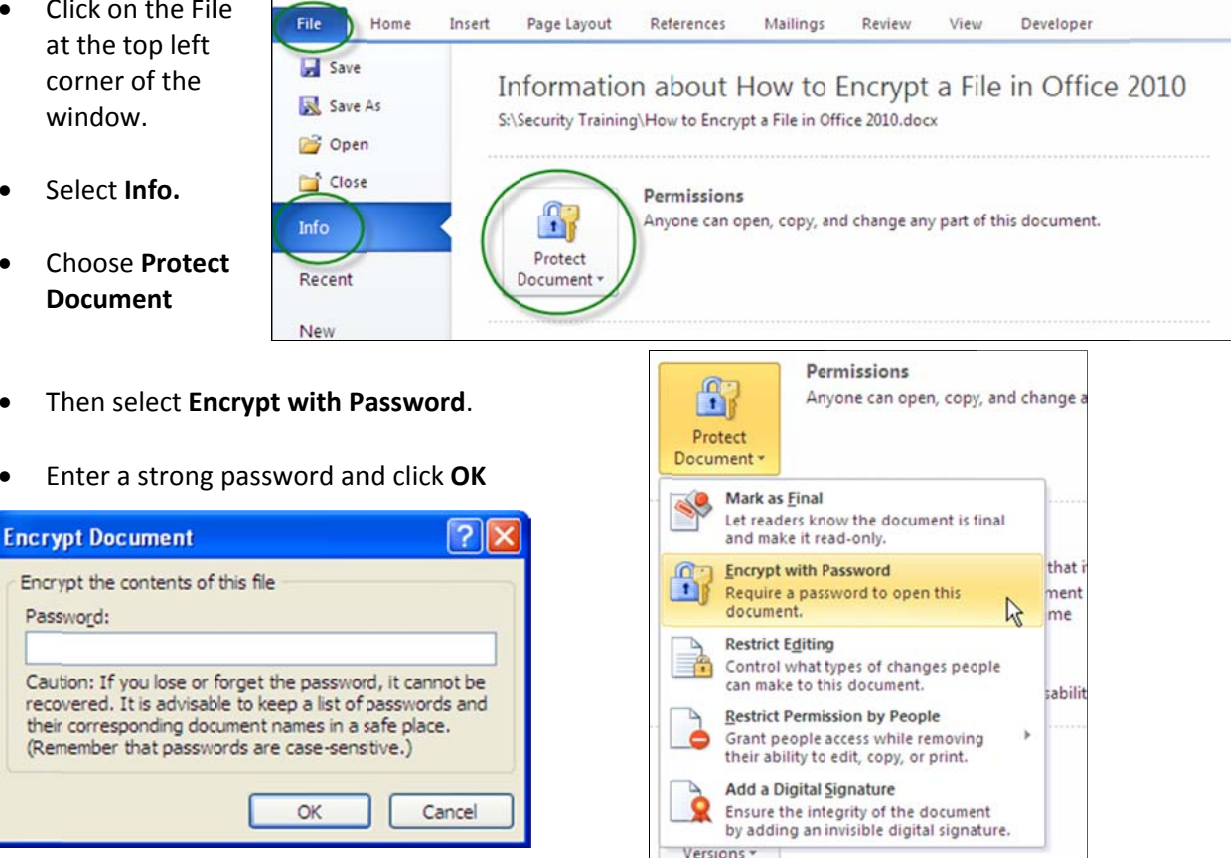

Retype the same password when you are prompted to do so.

How to Encrypt a File in Office 2010.docx - Microsoft Word

When someone tries to open the document, they will be prompted for the password.

sve As

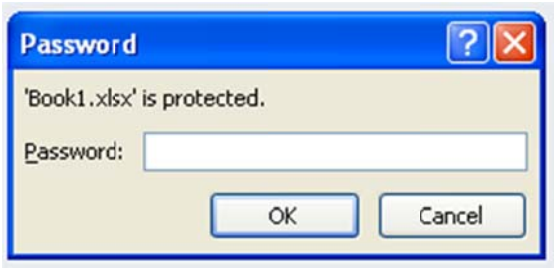

To change the password:

- $\bullet$ Select File, Save As.
- On the Save As dialog box,  $\bullet$ select Tools, General Options.

- Enter in the new password and  $\bullet$ click ok.
- Save the file.  $\bullet$

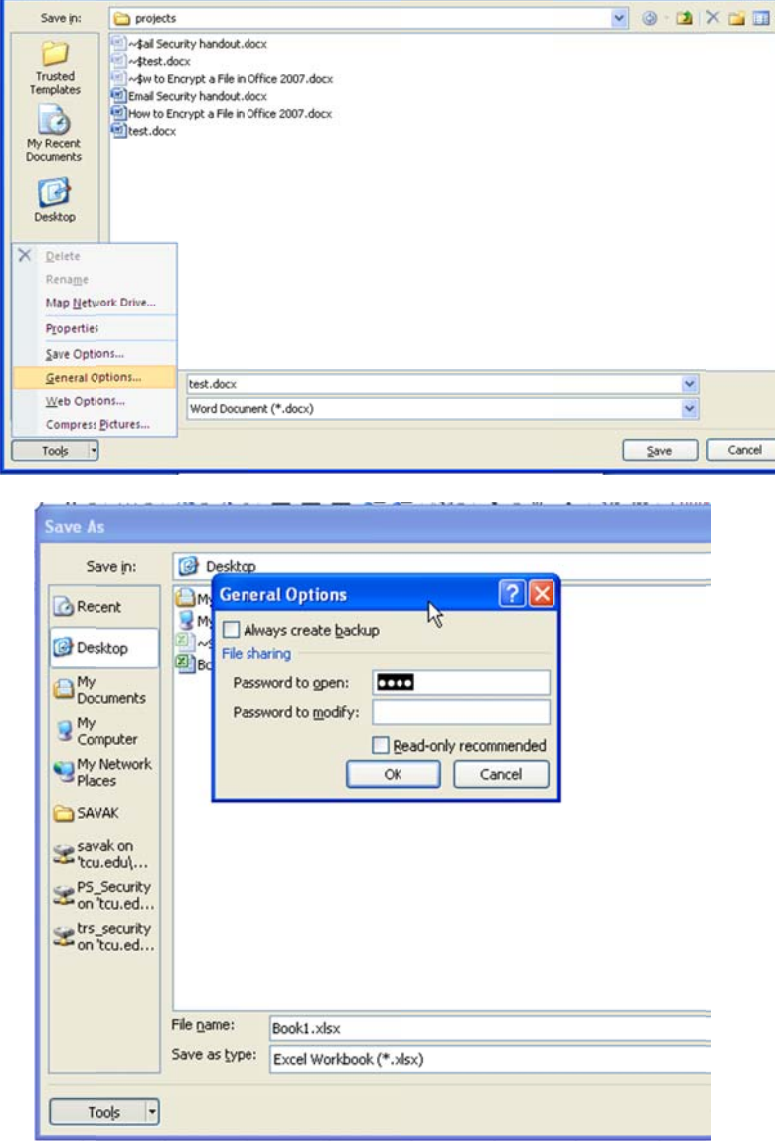